# Quick Setup Guide Start Here

Please read the Product Safety Guide first before you set up your machine. Then, please read this Quick Setup Guide for the correct setup and installation.

| <b>WARNING</b>   | WARNING indicates a potentially hazardous situation which, if not avoided, could result in death or serious injuries.       |
|------------------|----------------------------------------------------------------------------------------------------|
| <b>A</b> CAUTION | <u>CAUTION</u> indicates a potentially hazardous situation which, if not avoided, may result in minor or moderate injuries. |

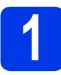

# Unpack the machine

## **WARNING**

Plastic bags are used in the packing of your machine. Plastic bags are not toys. To avoid the danger of suffocation, keep these bags away from babies and children and dispose of them correctly.

- Remove the protective tape and film covering the machine, and also from the LCD.
- Remove the plastic bag ① containing the ink cartridges from on top of the paper tray.

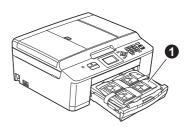

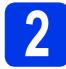

# Load plain A4 paper

- Pull the paper tray completely out of the machine.
- Open the output paper tray cover.
- C With both hands, gently press and slide the paper side guides and then the paper length guide ② to fit the paper size.

Make sure that the triangular marks ③ on the paper side guides ① and paper length guide ② line up with the mark for the paper size you are using.

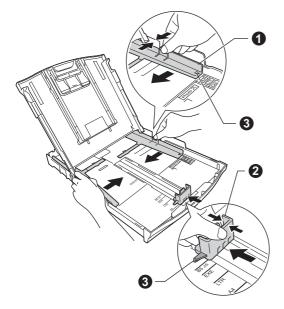

Fan the stack of paper well to avoid paper jams and misfeeds.

## 🖉 Note

d

ī

Always make sure that the paper is not curled or wrinkled.

Check that the paper is flat in the tray.

#### **IMPORTANT**

Be careful that you do not push the paper in too far; it may lift at the back of the tray and cause paper feed problems.

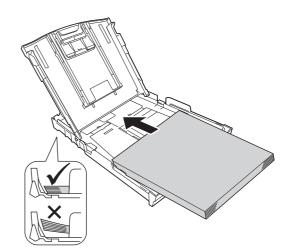

- **f** Gently adjust the paper side guides to the paper with both hands.
- Close the output paper tray cover.

Slowly push the paper tray completely into the machine.

While holding the paper tray in place, pull out the paper support until it clicks, and then unfold the paper support flap.

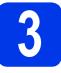

# Connect the power cord and telephone line

### **WARNING**

- The machine must be fitted with an earthed plug.
- Since the machine is grounded through the power outlet, you can protect yourself from potentially hazardous electrical conditions on the telephone network by keeping the power cord connected to your machine when you connect it to a telephone line. Similarly, you can protect yourself when you want to move your machine by disconnecting the telephone line first and then the power cord.

#### **IMPORTANT**

b

DO NOT connect the USB cable yet (if you are using a USB cable).

Connect the power cord.

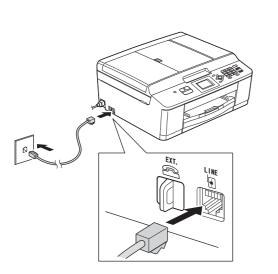

#### **IMPORTANT**

The telephone line cord MUST be connected to the socket on the machine marked LINE.

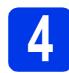

# Install the ink cartridges

## 

If ink gets in your eyes, wash it out with water at once and call a doctor if you are concerned.

#### 🖉 Note

Make sure you install the Introductory ink cartridges included with your machine first.

- **a** Make sure that the power is turned on.
- b
- Open the ink cartridge cover.

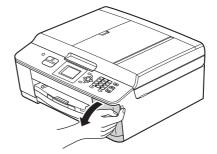

- C Remove the orange protective part.
- **d** Unpack the ink cartridge.

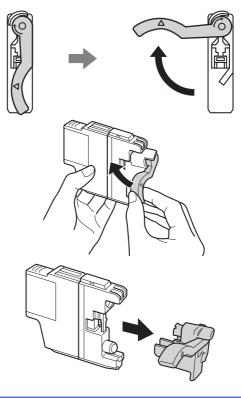

#### **IMPORTANT**

DO NOT shake the ink cartridges. If ink stains your skin or clothing, wash with soap or detergent at once. Take care to match the colour of the lever with the cartridge colour. Install each ink cartridge in the direction of the arrow on the label.

Gently push the back of the ink cartridge marked "PUSH" until it clicks. After all the ink cartridges are installed close the ink cartridge cover.

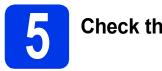

# Check the print quality

When the preparation process has finished, the LCD shows Set Paper and Press Start. Press Colour Start.

- Check the quality of the four colour blocks on the sheet. (black/yellow/cyan/magenta)
- C If all lines are clear and visible, press 1 (Yes) to finish the quality check and go to step 6.

If you can see missing short lines, press 2 (No) and follow the steps on the LCD.

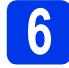

## Wireless setup (if needed)

For wireless setup using a Macintosh computer or mobile device, go to **a**.

For Windows users (all connections) and Macintosh USB connections, go to  ${\bf b}.$ 

If you are using a Macintosh computer or a mobile device on a wireless network, press OK.

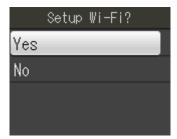

Press ▲ or ▼ to choose Yes. Press OK.

Then go to step **15** on page 12 to continue the wireless setup.

After finishing the wireless setup you will need to return to step **7** to finish the machine setup.

### 🖉 Note

You can choose  ${\it No}$  to configure the wireless settings later.

If you are using a Windows<sup>®</sup> computer or want to connect your Macintosh using USB, press OK.

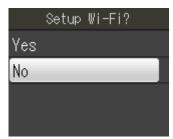

Press ▲ or ▼ to choose No. Press OK. Then go to step 7.

The wireless setup for Windows<sup>®</sup> users will be covered in later steps.

# Choose your language

- Press Menu.
- Press ▲ or V to choose Initial Setup. Press OK.
- C Press ▲ or ▼ to choose Local Language. Press OK.
- Press ▲ or ▼ to choose your language. Press **OK**.
- Press Stop/Exit.

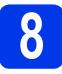

# Choose a Receive Mode

There are four possible receive modes: Fax Only, Fax/Tel, Manual and External TAD.

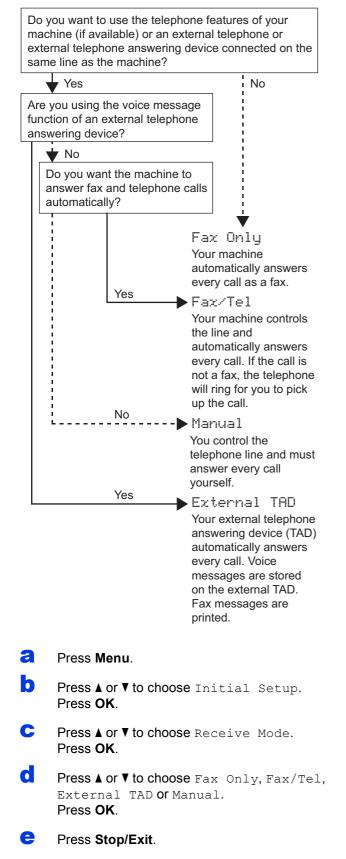

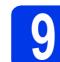

# Set the date and time

- **2** Press Menu.
- Press ▲ or ▼ to choose Initial Setup. Press OK.
- C Press ▲ or ▼ to choose Date&Time. Press OK.
- C Enter the last two digits of the year on the dial pad, and then press **OK**.
- e Repeat for month/day/time in 24-hour format.
- Press Stop/Exit.

# Enter personal information (Station ID)

You should store your name and fax number to be printed on all fax pages that you send.

- Press Menu.
- Press ▲ or V to choose Initial Setup. Press OK.
- C Press ▲ or V to choose Station ID. Press OK.
- C Enter your fax number (up to 20 digits) on the dial pad, and then press **OK**. To enter a "+" for international codes, press \*.
- Enter your name (up to 20 characters) using the dial pad, and then press **OK**.
  - Press Stop/Exit.

#### 🖉 Note

f

If you make a mistake and want to start again, press **Stop/Exit** and go back to **a**.

# Set Tone or Pulse dialling mode

#### Press Menu.

- Press ▲ or V to choose Initial Setup. Press OK.
- C Press ▲ or ▼ to choose Tone/Pulse. Press OK.
- C Press ▲ or ▼ to choose Pulse (or Tone). Press OK.
- Press Stop/Exit.

# 12

# Set the telephone line type

- Press Menu.
- Press ▲ or V to choose Initial Setup. Press OK.
- C Press ▲ or ▼ to choose Phone Line Set. Press OK.
- C Press ▲ or ▼ to choose Normal, PBX or ISDN. Press OK.
- Press Stop/Exit.

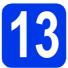

# Set the telephone line compatibility (VoIP)

If you are connecting the machine to a VoIP service (over the Internet) you need to change the compatibility setting.

### 🖉 Note

If you are using an analogue telephone line you can skip this step.

- **2** Press Menu.
- Press ▲ or V to choose Initial Setup. Press OK.
- C Press ▲ or V to choose Compatibility. Press OK.
- C Press ▲ or ▼ key to choose Basic(for VoIP). Press OK.
- Press Stop/Exit.

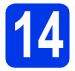

# Choose your connection type

These installation instructions are for Windows<sup>®</sup> XP/XP Professional x64 Edition, Windows Vista<sup>®</sup>, Windows<sup>®</sup> 7, and Mac OS X (versions 10.4.11, 10.5.x and 10.6.x).

# 🖉 Note

- For Windows Server<sup>®</sup> 2003/2008/2008 R2, the drivers can be found from your model's download page at <a href="http://solutions.brother.com/">http://solutions.brother.com/</a>.
- If your computer does not have a CD-ROM drive you can download the latest drivers, manuals and utilities for your model from the Brother Solutions Center at <a href="http://solutions.brother.com/">http://solutions.brother.com/</a>. Some software applications included on the CD-ROM may not be available as a download.

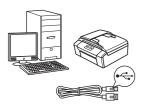

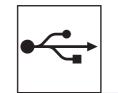

# For USB interface cable

Windows<sup>®</sup>, go to page 8 Macintosh, go to page 10

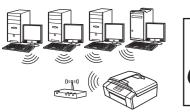

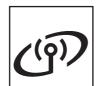

# **For Wireless Network**

 ${\rm Windows}^{\rm I\!\!R}$  and Macintosh, go to page 12

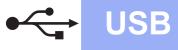

## For USB interface users

(Windows<sup>®</sup> XP Home/XP Professional/Windows Vista<sup>®</sup>/Windows<sup>®</sup> 7)

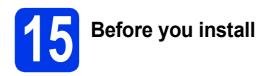

Make sure that your computer is ON and you are logged on with Administrator rights.

16 Install MFL-Pro Suite

- Put the supplied installer CD-ROM into your CD-ROM drive. Follow the on-screen instructions.
- The CD-ROM Top Menu will appear. Click Install MFL-Pro Suite and click Yes if you accept the license agreements. Follow the on-screen instructions.
- C Choose Local Connection (USB), and then click Next. The installation continues.
- When this screen appears, go to the next step.

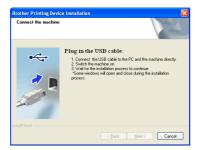

17

Connect the USB cable

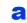

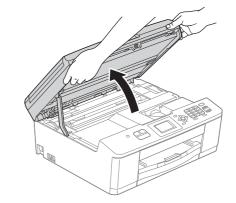

b

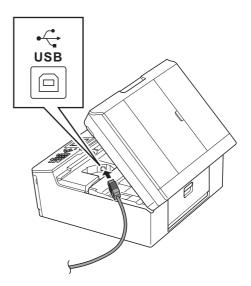

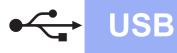

# Windows®

С

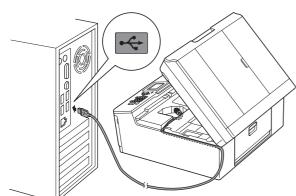

#### **IMPORTANT**

Make sure that the cable does not restrict the cover from closing, or an error may occur.

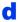

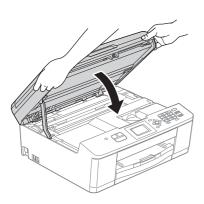

- C The installation will continue automatically. The installation screens appear one after another.
- When the **On-Line Registration** screen is displayed, make your selection and follow the on-screen instructions.
- **9** If you do not want to set your machine as the Default printer, uncheck **Set as Default Printer** and then click **Next**.

# Finish and restart

- Click Finish to restart your computer. After restarting the computer, you must be logged on with Administrator rights.
- D The following screens will appear.
  - When the Check for Firmware Updates screen appears, choose the firmware update setting you want and click OK.
  - When the Brother Product Research & Support Program starts up, follow the on-screen instructions.

#### 🖉 Note

Internet access is required for the firmware update and the **Brother Product Research & Support Program**.

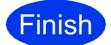

The installation is now complete.

#### Now go to

Proceed to Install Optional Applications on page 19.

### Note

*XML Paper Specification Printer Driver The XML Paper Specification Printer Driver is the most suitable driver for Windows Vista<sup>®</sup> and Windows<sup>®</sup> 7 when printing from applications that use the XML Paper Specification documents. Please download the latest driver by accessing the Brother Solutions Center at http://solutions.brother.com/.* 

## For USB interface users (Mac OS X 10.4.11, 10.5.x, 10.6.x)

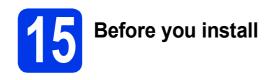

**USB** 

Make sure your machine is connected to the power and your Macintosh is ON. You must be logged on with Administrator rights.

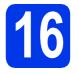

# Connect the USB cable

#### **IMPORTANT**

- DO NOT connect the machine to a USB port on a keyboard or a non-powered USB hub.
- Connect the machine directly to your Macintosh.

#### a

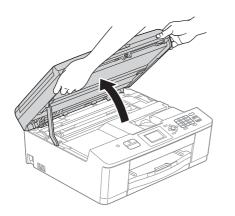

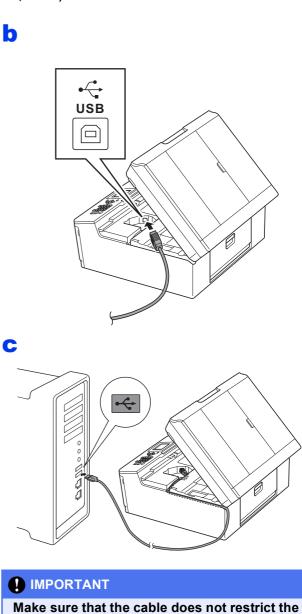

d

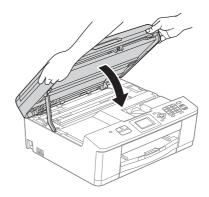

cover from closing, or an error may occur.

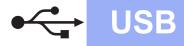

# Macintosh

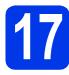

# Install MFL-Pro Suite

- Put the supplied installer CD-ROM into your CD-ROM drive.
- Double-click the Start Here OSX icon to install.
- C Choose Local Connection (USB), and then click Next. Follow the on-screen instructions.
- C Please wait for the software to install. After the installation, the Brother software will search for the Brother device. This will take a few moments to complete.
- Choose the machine from the list, and then click **OK**.
- **f** When this screen appears, click **Next**.

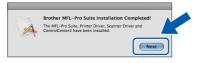

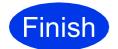

The installation is now complete.

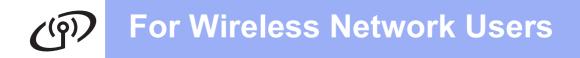

## For wireless network interface users

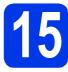

Before you begin

## 🖉 Note

If you have previously configured the wireless settings of the machine you must reset the network (LAN) settings before you can configure the wireless settings again. On your machine, press Menu. Press ▲ or ▼ to choose Network and press OK. Press ▲ or ▼ to choose Network Reset, and then press OK. Press 1 twice for Yes to accept the change.

## 🖉 Note

To set up your machine in Ad-hoc mode (connected to a wireless capable computer without an access point/router) you can find instructions in the Network User's Guide on the CD-ROM.

You can view the Network User's Guide by following the instructions below.

1 Turn on your computer. Insert the CD-ROM into your CD-ROM drive.

For Windows<sup>®</sup>:

- 2 Choose your model and the language. The CD-ROM top menu will appear.
- 3 Click Documentation, and then click PDF documents. The top page will appear.
- 4 Click Network User's Guide.

For Macintosh:

- 2 Double-click Documentation, and then double-click your language folder.
- 3 Double-click top.pdf, and then click Network User's Guide.

# **16** Choose your wireless setup method

The following instructions will offer three methods for setting up your Brother machine on a wireless network. If you began the wireless setup from step **6** on page 4 (for Macintosh and mobile devices) go to method **b** (Setup Wizard). For all other users, choose the method you prefer for your environment.

#### Setup using the CD-ROM installer and a USB cable (Windows<sup>®</sup> only)

• You need to temporarily use a USB cable during configuration (cable not included).

It is recommended that you use a PC wirelessly connected to your network for this method.

If you are using Windows<sup>®</sup> XP, or currently using a computer connected to an access point/router by network cable, you need to know your wireless settings. Please write down your wireless network settings in the area on page 13.

page 14

Now go to

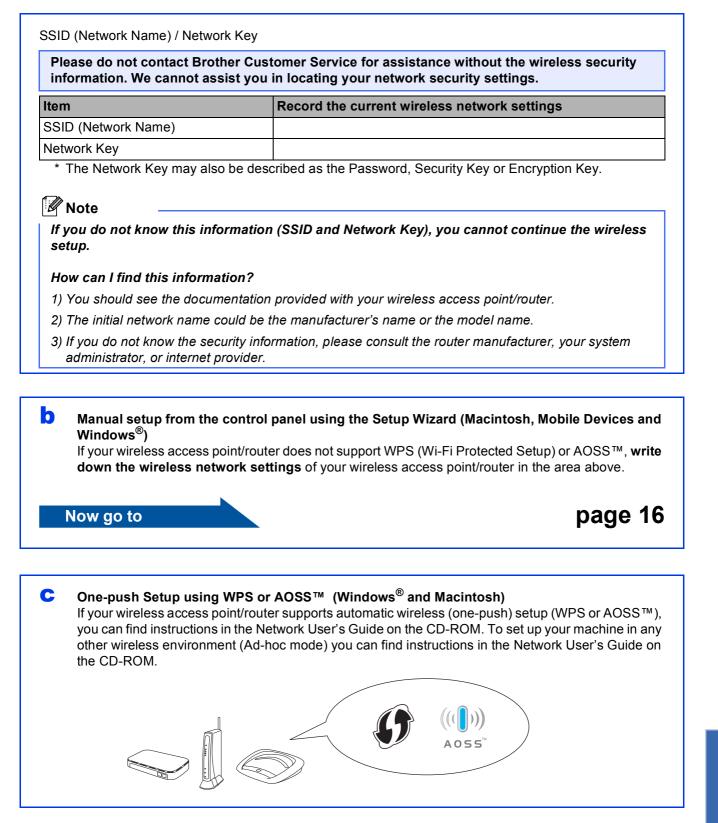

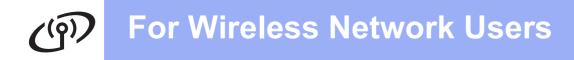

# **7** Setup using the CD-ROM installer and a USB cable (Windows<sup>®</sup> only)

- Put the supplied installer CD-ROM into your CD-ROM drive. Follow the on-screen instructions.
- The CD-ROM Top Menu will appear. Click Install MFL-Pro Suite and click Yes if you accept the license agreements. Follow the on-screen instructions.
- C Choose Wireless Network Connection, and then click Next.
- When Firewall/AntiVirus detected screen appears, choose Change the Firewall port settings to enable network connection and continue with the installation. (Recommended) and click Next.

If you are using a firewall other than the Windows<sup>®</sup> Firewall see the instructions provided with your firewall software for information on how to add the following network ports.

- For network scanning, add UDP port 54925.
- For network PC-Fax receiving, add UDP port 54926.
- If you still have trouble with your network connection, add UDP port 137 and 161.

Choose Use your computer or the control panel directly. and then click Next.

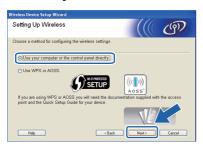

Choose Temporarily use a USB cable (Recommended) and then click Next.

#### 🖉 Note

If the **Important Notice** appears, check the box after confirming the SSID and Network Key, then click **Next**. G Temporarily connect the USB cable (not included) directly to the computer and the machine.

If the confirmation screen appears, check the box and click **Next**, go to **h**. Otherwise, go to **i**.

When the following screen appears, check **Yes** if you want to connect to the listed SSID. Click **Next** and go to **k**.

| Detecting existing wireless network<br>settings on your Computer |                | ලා     |
|------------------------------------------------------------------|----------------|--------|
| The wireless network settings of your computer have been de      | tected         |        |
| The wireless network name detected Wireless Access Point.        | (Router name): |        |
| SSID: SETUP1                                                     |                |        |
| Would you like to connect to the wireless network using thes     | e settings?    |        |
| © Yes<br>O No                                                    |                |        |
| G                                                                | Next 2         | Cancel |

When the following screen appears, the wizard will search for wireless networks available to your machine. Choose the SSID that you wrote down for your network in step **16-a** on page 12, and then click **Next**.

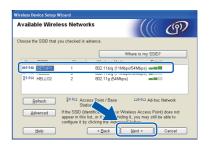

### 🖉 Note

ī

- If the list is blank, check that the access point has power and is broadcasting the SSID, and then see if the machine and the access point are within range for wireless communication. Then click **Refresh**.
- If your access point is set to not broadcast the SSID you can manually add it by clicking the Advanced button. Follow the on-screen instructions for entering the Name (SSID), and then click Next.

# For Wireless Network Users

Enter the **Network Key** you wrote down in step **16-a** on page 12 and then enter the key again in **Confirm Network Key**, then click **Next**.

### 🖉 Note

If your network is not configured for Authentication and Encryption, the following screen will appear. To continue configuration, click **OK** and go to **k**.

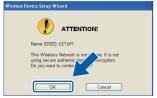

Click **Next**. The settings will be sent to your machine.

#### 🖉 Note

k

- The settings will remain unchanged if you click **Cancel**.
- If you want to manually enter the IP address settings of your machine, click Change IP Address and enter the necessary IP address settings for your network.
- If the wireless setup failure screen appears, click **Retry**.
- Disconnect the USB cable between the computer and the machine.

Click **Next** to continue to install MFL-Pro Suite.

Wireless setup is now complete. A four level indicator at the upper right of your machine's LCD will show the wireless signal strength of your access point/router.

To install MFL-Pro Suite, continue to step **19-e** on page 17.

#### Now go to

Page 17

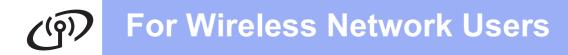

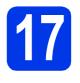

## Manual setup from the control panel using the Setup Wizard (Macintosh, Mobile Devices and Windows<sup>®</sup>)

If you began the wireless setup from step 6 on page 4 (for Macintosh and mobile devices), press ▲ or ▼ to choose Setup Wizard and press OK.
 Then go to c.
 All other users go to b.

| Select Method  |
|----------------|
| Setup Wizard   |
| Setup with PC  |
| WPS/AOSS       |
| WPS w/PIN Code |

On your machine, press Menu. Press ▲ or ▼ to choose Network and press OK. Press ▲ or ▼ to choose Seture Missered and

Press ▲ or ▼ to choose Setup Wizard and
press OK.

- When Enable WLAN? is displayed, press OK to accept. This will start the wireless setup wizard. To cancel, press Stop/Exit.
- **c** The machine will search for available SSIDs. It will take several seconds to display a list of available SSIDs.

If a list of SSIDs is displayed, press ▲ or ▼ to choose the SSID you wrote down in step **16-b** on page 13, then press **OK**.

If the wireless access point/router of the selected SSID supports WPS and the machine asks to use WPS, go to **e**. If the machine asks you to enter a Network Key, go to **f**. Otherwise, go to **g**.

# 🖉 Note

- If a list of SSIDs is not displayed, make sure your access point is on. Move your machine closer to the access point and try starting from b again.
- If your access point is set to not broadcast the SSID, you will have to manually add the SSID name. For details, see the Network User's Guide.

Press 1 (Yes) to connect your machine using WPS. (If you choose 2 (No) to continue manual setting, go to f to enter a Network Key.)

When the LCD shows <code>Start WPS</code>, press the WPS button on your wireless access point/router, and then press 1 (Next) to proceed.

Go to g.

f

Enter the Network Key you wrote down in step **16-b** on page 13 using the dial pad to choose each letter or number.

The letters appear in this order: lower case, upper case and then numbers. To move the cursor left or right, press  $\blacktriangleleft$  or  $\triangleright$ .

Press **OK** when you have entered all the characters, then press **1** (Yes) to apply your settings.

- 9 Your machine will now try to connect to your wireless network. It may take a few minutes.
- A connection result message appears for 60 seconds on the LCD and a wireless LAN report will automatically be printed.
- Wireless setup is now complete. A four level indicator at the upper right of your machine's LCD will show the wireless signal strength of your access point/router.

## 🖉 Note

Mobile Device users: When using applications such as AirPrint or Brother iPrint&Scan with your machine, please refer to the application's User's Guide. To download the User's Guide, go to the **Manuals** download section of your model's home page on the Brother Solutions Center at http://solutions.brother.com/.

For computer users, please install MFL-Pro Suite, continue to step **18**.

#### For Macintosh Users:

Now go to Page 18

- **J** - - -

For Windows<sup>®</sup> Users:

Now go to

Page 17

# Install the drivers & software

(Windows<sup>®</sup> XP Home/XP Professional/Windows Vista<sup>®</sup>/Windows<sup>®</sup> 7)

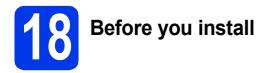

Make sure that your computer is ON and you are logged on with Administrator rights.

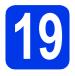

# Install MFL-Pro Suite

- Put the supplied installer CD-ROM into your CD-ROM drive. Follow the on-screen instructions.
- The CD-ROM Top Menu will appear. Click Install MFL-Pro Suite and click Yes if you accept the license agreements. Follow the on-screen instructions.
- C Choose Wireless Network Connection, and then click Next.
- C When Firewall/AntiVirus detected screen appears, choose Change the Firewall port settings to enable network connection and continue with the installation. (Recommended) and click Next.

If you are using a firewall other than the Windows<sup>®</sup> Firewall see the instructions provided with your firewall software for information on how to add the following network ports.

- For network scanning, add UDP port 54925.
- For network PC-Fax receiving, add UDP port 54926.
- If you still have trouble with your network connection, add UDP port 137 and 161.
- Choose your machine from the list, and then click **Next**.

## 🖉 Note

If you are using WEP and the LCD displayed Connected but your machine is not found on the network, make sure you entered the WEP key correctly. The WEP key is case sensitive.

The installation of the Brother drivers will automatically start. The installation screens appear one after another.

- **9** When the **On-Line Registration** screen is displayed, make your selection and follow the on-screen instructions.
- If you do not want to set your machine as the Default printer, uncheck Set as Default Printer and then click Next.

# **20** Finish and restart

- Click Finish to restart your computer. After restarting the computer, you must be logged on with Administrator rights.
- D The following screens will appear.
  - When the **Check for Firmware Updates** screen appears, choose the firmware update setting you want and click **OK**.
  - When the Brother Product Research & Support Program starts up, follow the on-screen instructions.

#### 🖉 Note

Internet access is required for the firmware update and the **Brother Product Research & Support Program**.

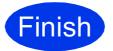

The installation is now complete.

#### Now go to

Proceed to Install Optional Applications on page 19.

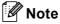

#### XML Paper Specification Printer Driver

The XML Paper Specification Printer Driver is the most suitable driver for Windows Vista<sup>®</sup> and Windows<sup>®</sup> 7 when printing from applications that use the XML Paper Specification documents. Please download the latest driver by accessing the Brother Solutions Center at <u>http://solutions.brother.com/</u>.

## Install the drivers & software (Mac OS X 10.4.11, 10.5.x, 10.6.x)

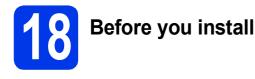

Make sure your machine is connected to the power and your Macintosh is ON. You must be logged on with Administrator rights.

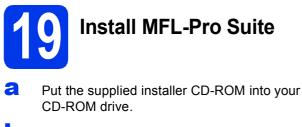

- Double-click the Start Here OSX icon to install.
- C Choose Wireless Network Connection, and then click Next.
- C The Brother software will search for the Brother device in your wireless network. If the machine is configured for your network, choose the device you want to install, and then click **Next**.

## 🖉 Note

If your wireless settings fail, the **Wireless Device Setup Wizard** screen appears. Follow the on-screen instructions to complete the wireless configuration.

- Please wait for the software to install. After the installation, choose your machine from the list, and then click **OK**.
- f When this screen appears, click **Next**.

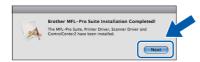

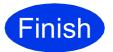

The installation is now complete.

## 🖉 Note

If you began the setup from step **6** on page 4, go back to step **7** to continue the machine settings.

# **Install Optional Applications**

# Windows<sup>®</sup>

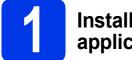

# Install optional applications

You can install the following applications. FaceFilter Studio/BookScan & Whiteboard Suite supported by Reallusion, Inc

# Homepage Print 2 supported by Corpus <sup>1</sup>

<sup>1</sup> See the *Software User's Guide* for details.

#### 🖉 Note

- The machine must be ON and connected to the computer.
- Some applications require Internet access.
- Make sure you are logged on with Administrator rights.
- This application is not available for Windows Server<sup>®</sup> 2003/2008 series.
- Open the top menu again by ejecting and then reinserting the CD-ROM or by double-clicking the start.exe program from the root folder.
- The CD-ROM Top Menu will appear. Choose your language and then click Additional Applications.
- C Click the button for the application you want to install.
- Go back to the Additional Applications screen to install more applications.

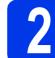

## Install FaceFilter Studio Help

- To run FaceFilter Studio, go to Start/All Programs/Reallusion/ FaceFilter Studio on your computer.
- Click Check for Updates on the screen or click the point button on the upper right corner of the screen to go to the Reallusion update web page.
- C Click the **Download** button and choose a folder to save the file in.
- C Close FaceFilter Studio before you start the installer for FaceFilter Studio Help. Double-click the downloaded file from the folder you specified and follow the on-screen instructions for installation.

#### 🖉 Note

To view the complete FaceFilter Studio Help, choose **Start/All Programs/Reallusion**/ **FaceFilter Studio/FaceFilter Studio Help** on your computer.

# **For Network Users**

# Reset the network settings to factory default

To restore all network settings of the internal Print/Scan server to factory default, please follow the steps below.

| a | Make sure the machine is not operating.              |
|---|------------------------------------------------------|
| b | Press Menu.                                          |
| С | Press ▲ or ▼ to choose Network.<br>Press OK.         |
| d | Press ▲ or ▼ to choose Network Reset.<br>Press OK.   |
| e | Press 1 to choose Yes.                               |
| f | Press 1 to choose Yes.                               |
| g | The machine will restart, and the reset is complete. |

# **Entering Text for Wireless Settings**

Most number keys have three or four letters printed on them. The keys for 0, # and  $\star$  do not have printed letters because they are used for special characters.

By pressing the correct number key repeatedly, you can access the character you want.

#### **Inserting spaces**

To enter a space in a name, press ▶ twice.

#### **Making corrections**

If you entered a character incorrectly and want to change it, press ◀ or ► to move the cursor to the incorrect character, press **Clear**. Re-enter the correct character. You can also back up and insert a character.

#### **Repeating characters**

If you need to enter a character that is on the same key as the character before, press ► to move the cursor to the right before you press the key again.

#### Special characters and symbols

Press \*, # or **0** repeatedly until you see the special character or symbol you want.

| Press * | for | (space) ! " # \$ % & ' ( ) * + , / |
|---------|-----|------------------------------------|
| Press # | for | :;<=>?@[]^_                        |
| Press 0 | for | 0\{ }~                             |

#### Trademarks

The Brother logo is a registered trademark of Brother Industries, Ltd.

Brother is a registered trademark of Brother Industries, Ltd.

Windows Vista is either a registered trademark or trademark of Microsoft Corporation in the United States and/or other countries. Windows and Windows Server are registered trademarks of Microsoft Corporation in the United States and/or other countries.

Macintosh and Mac OS are trademarks of Apple Inc., registered in the United States and other countries.

FaceFilter Studio is a trademark of Reallusion, Inc.

AOSS is a trademark of Buffalo Inc.

WPA, WPA2 and Wi-Fi Protected Setup are either trademarks or registered trademarks of Wi-Fi Alliance in the United States and/or other countries.

Each company whose software title is mentioned in this manual has a Software License Agreement specific to its proprietary programs. AirPrint is a trademark of Apple Inc.

# Any trade names and product names of companies appearing on Brother products, related documents and any other materials are all trademarks or registered trademarks of those respective companies.

#### **Compilation and Publication**

Under the supervision of Brother Industries, Ltd., this manual has been compiled and published, covering the latest product descriptions and specifications.

The contents of this manual and the specifications of this product are subject to change without notice.

Brother reserves the right to make changes without notice in the specifications and materials contained herein and shall not be responsible for any damages (including consequential) caused by reliance on the materials presented, including but not limited to typographical and other errors relating to the publication.

#### Copyright and License

©2011 Brother Industries, Ltd. All rights reserved. This product includes software developed by the following vendors: ©1983-1998 PACIFIC SOFTWORKS, INC. ©2008 Devicescape Software, Inc. This product includes the "KASAGO TCP/IP" software developed by ZUKEN ELMIC, Inc.

#### 

Get inspired. If you're using Windows<sup>®</sup>, double-click the Brother CreativeCenter icon on your desktop to access our FREE web site with many ideas and resources for personal and professional use.

Mac users can access Brother CreativeCenter at this web address: http://www.brother.com/creativecenter/

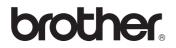